## **CEI Incident System Instructions**

## **- For Entering Incidents in the Web Portal -**

2010-11-08

Reporting Staff

Go to the Web Portal opening screen (https://incident.ceicmh.org[/http://jacv.ceicmhb/incident/](http://jacv.ceicmhb/incident/) )

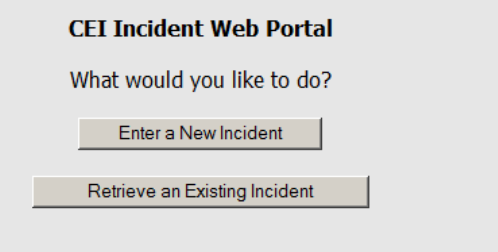

Select "Enter a New Incident"

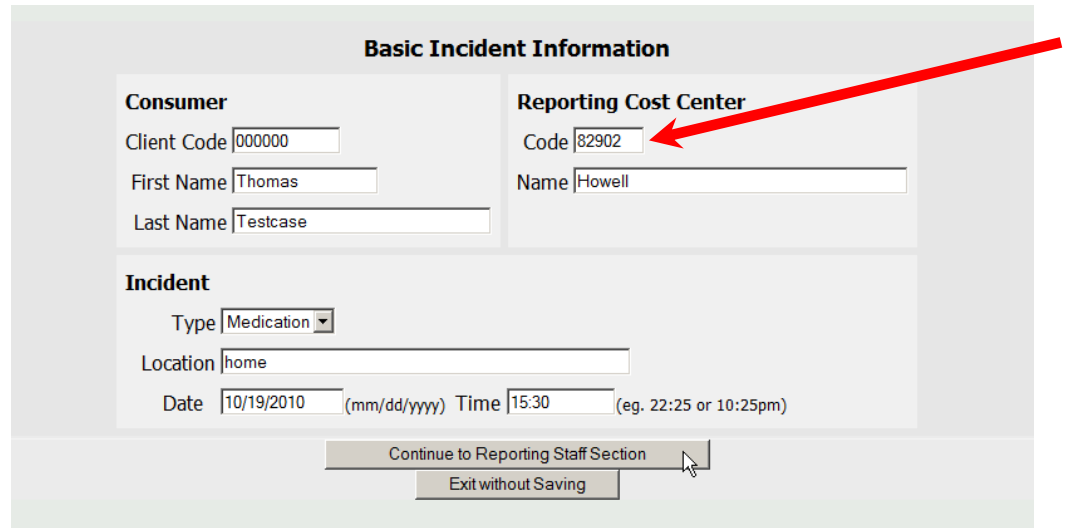

Complete the basic information, then click the "Continue to Reporting Staff Section" button. (The "Exit without Saving" button will delete any information that has been entered and take the user goes back to Web Portal opening screen.)

The additional information you see next will be determined by the Incident Type (Medication or General).

The Medication form looks like this:

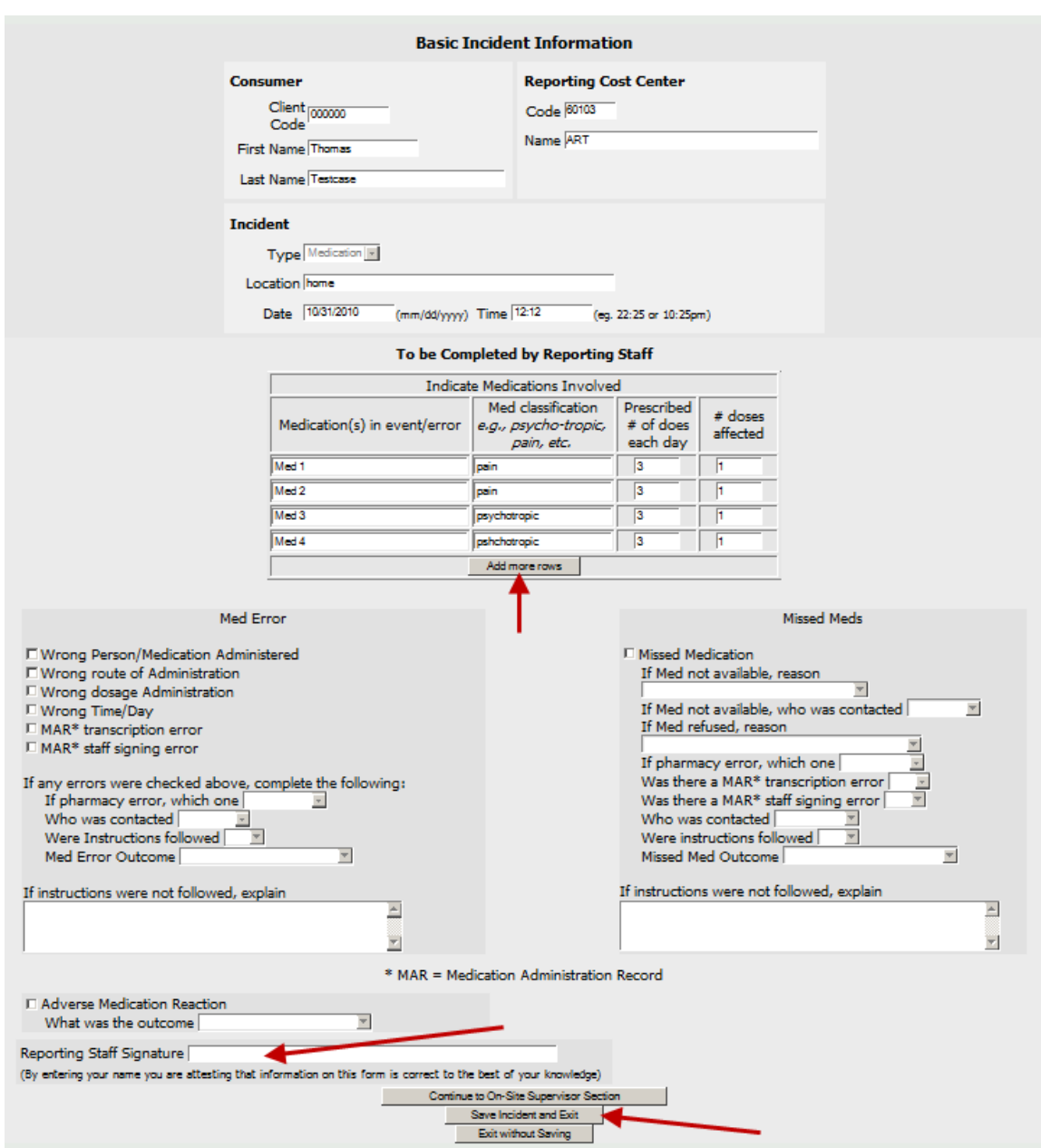

Complete the form.

If more rows are required for listing Meds, click the Add More Rows button and additional rows will become available.

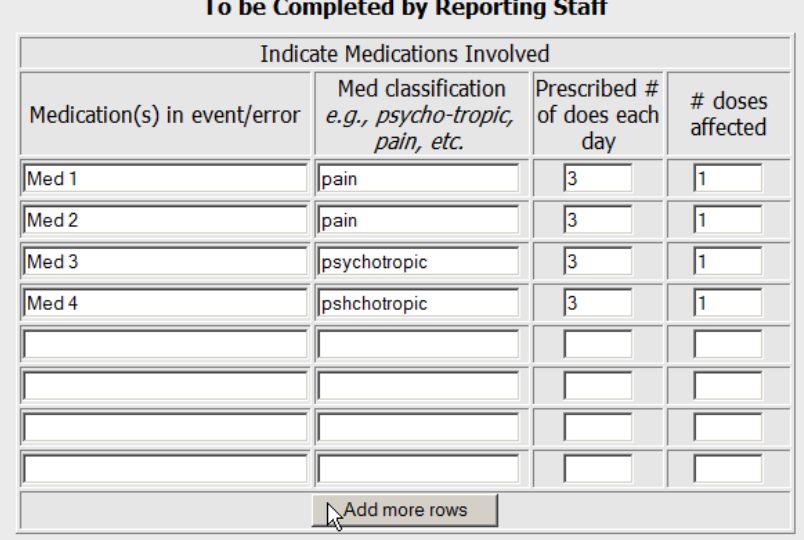

When a check box is checked, any additional fields below the check box become available for data entry.

The Reporting Staff Signature only requires that you type your name in the box.

Most reporting staff will use the "Save incident and Exit" button which will save the incident and return the user to the receipt page.

The "Exit without Saving" command button returns the user to the opening page and does not save the data entered in the form.

The "Continue to On-Site Supervisor Section" button allows the user to proceed to the next section of the form.

The General Incident form looks like this:

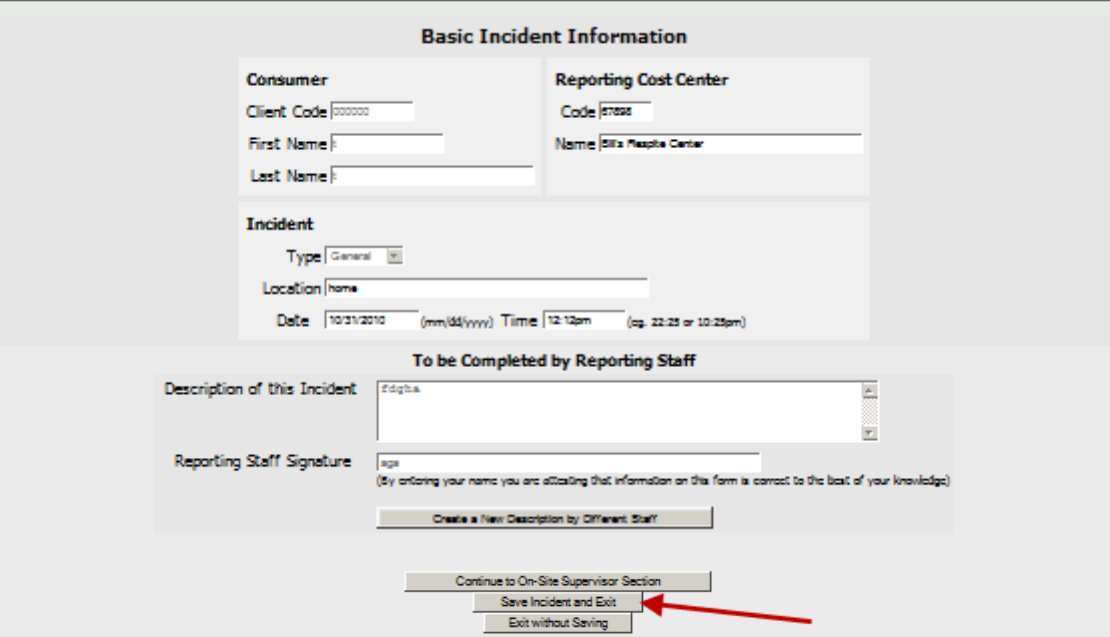

The entire form for Medication incidents (including the On-Site Supervisor Section) looks like this:

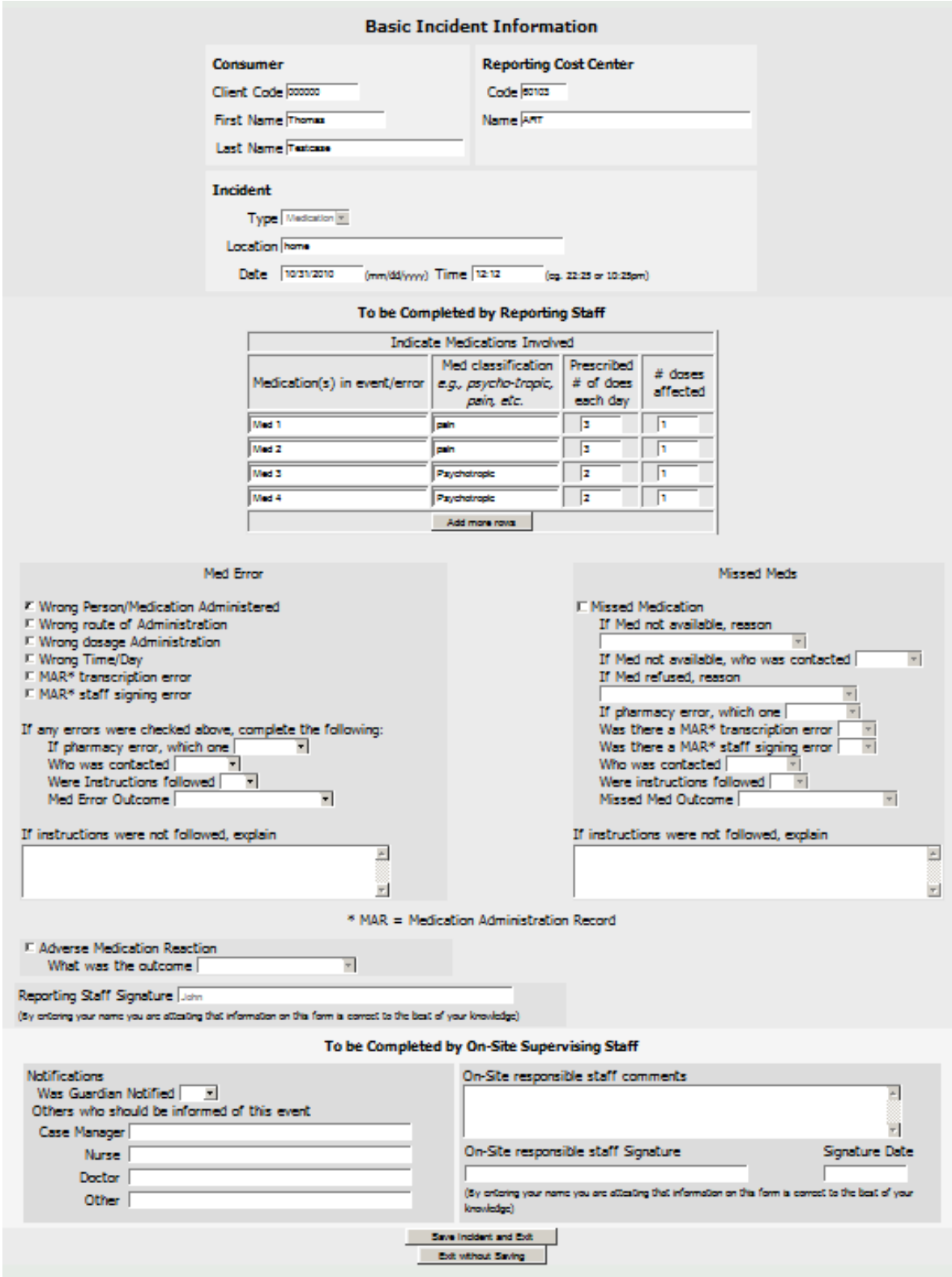

The entire form for General Incidents (including the On-Site Supervisor Section) looks like this:

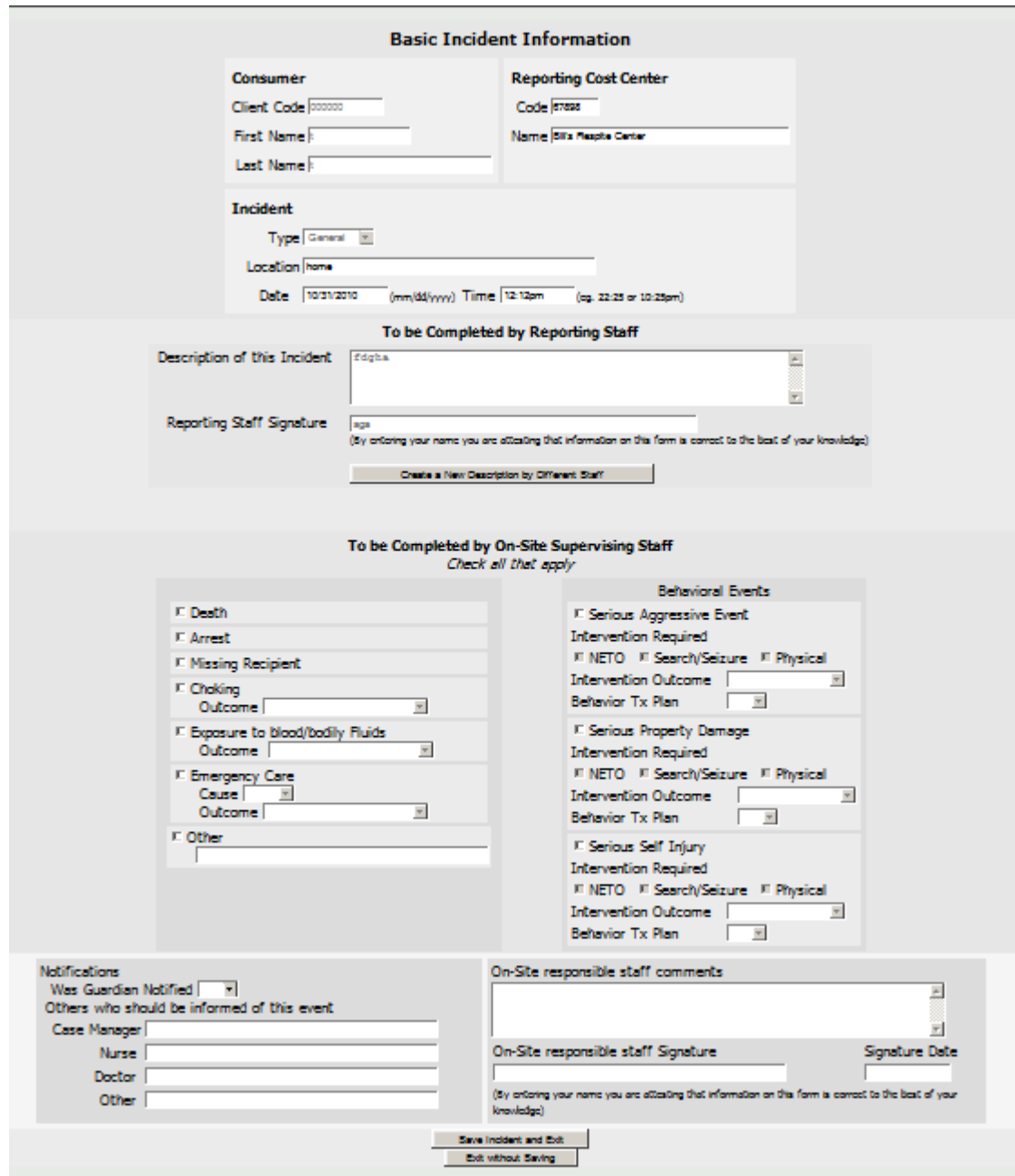

On-Site Supervising Staff

On-Site Supervising staff will review and complete the form. When they have completed this, they should enter their name and the date. (Retrieving an incident that Reporting Staff have entered is in the last section of this document.)

The On-Site Supervising staff signature just requires the user to type their name.

The "Save Incident and Exit" button will save all the information entered by the on-site supervising staff and will take them to the receipt page.

The On Site supervisor section of the General Incident form has more fields to be completed, but the command buttons at the bottom of each screen work exactly as they do on the Medication Incident form.

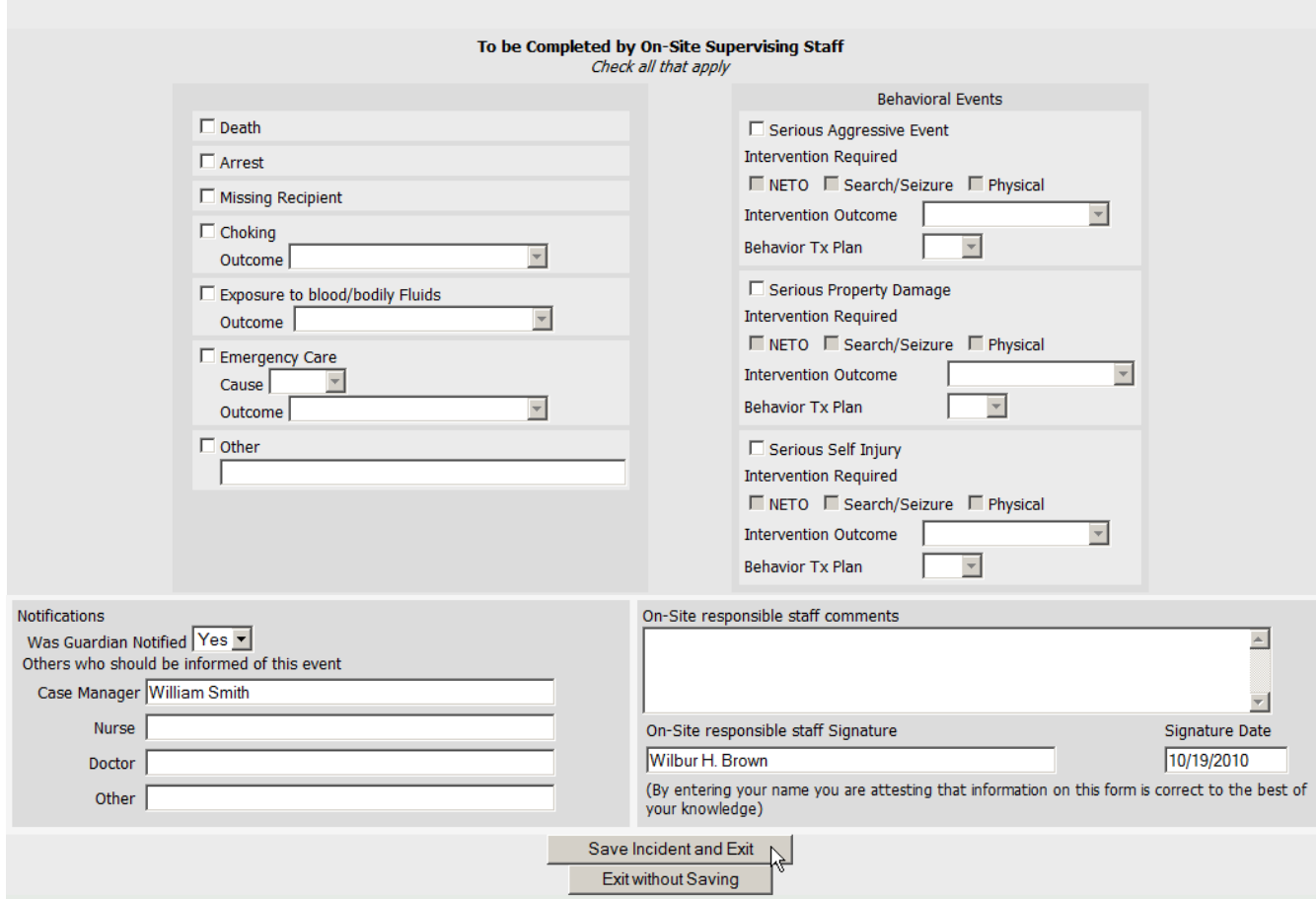

## Receipt Page

Whenever a user exits from a saved incident, they are taken to a receipt page and the pass code for the incident is displayed.

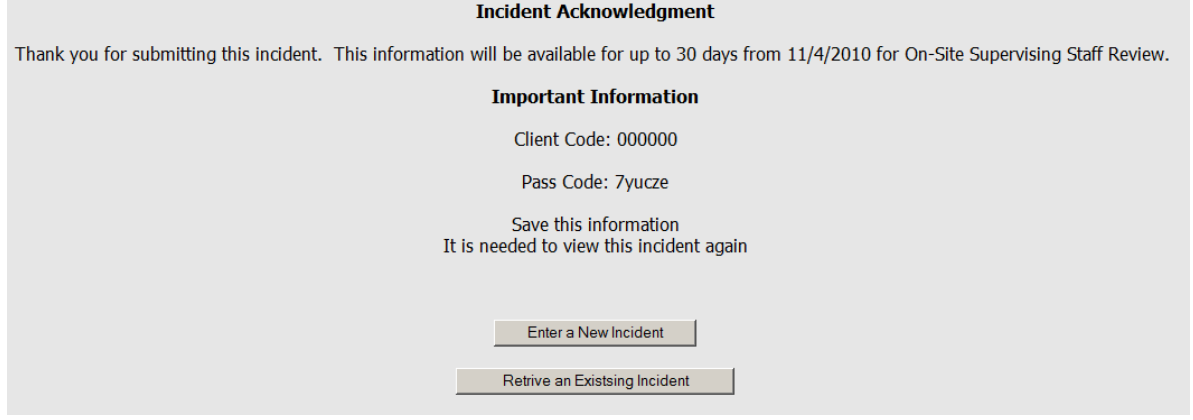

It will be important for Reporting Staff to note the Client Code and the Pass Code so that the On-Site Supervising staff can complete the incident form. (The Pass code is generated by the system and is necessary to maintain client confidentiality.)

Retrieve an Incident

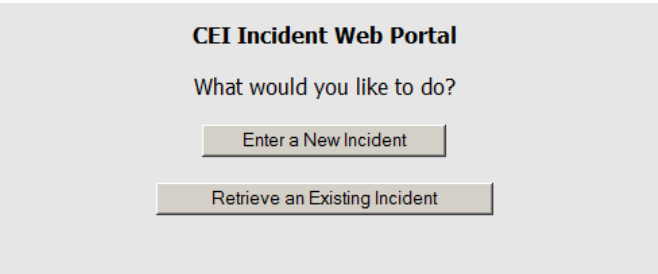

Go to the Web Portal and select "Retrieve an Existing Incident"

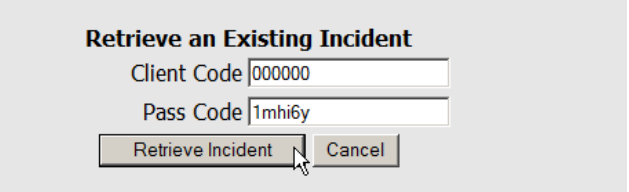

Enter the Client Code and Pass Code, then click "Retrieve Incident"